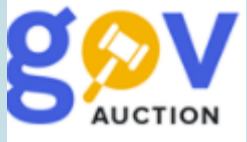

## Участь у процедурі закупівлі Відкриті торги з публікацією англійською мовою

Інструкція для учасника

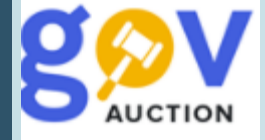

Відкриті торги є основною процедурою закупівлі. Процедура закупівлі Відкриті торги з публікацією англійською мовою (далі - закупівля) є різновидом процедури Відкриті торги, яка відрізняється строками проведення, значно вищими порогами, наявністю додаткового етапу закупівлі - прекваліфікації. Обов'язковою умовою проведення відкритих торгів з публікацією англійською мовою є наявність не менше двох пропозицій допущених до аукціону. Строк для подання тендерних пропозицій не може бути менше, ніж 30 днів з дня оприлюднення оголошення про проведення процедури закупівлі. Вартісні межі для процедури закупівлі Відкриті торги з публікацією англійською мовою, становлять для товарів і послуг - 133 тисяч євро та робіт - 5 150 тисяч євро, за офіційним курсом, установленим НБУ, на дату оприлюднення в електронній системі закупівель оголошення про проведення процедури закупівлі. Відкриті торги з публікацією англійською мовою має наступні етапи:

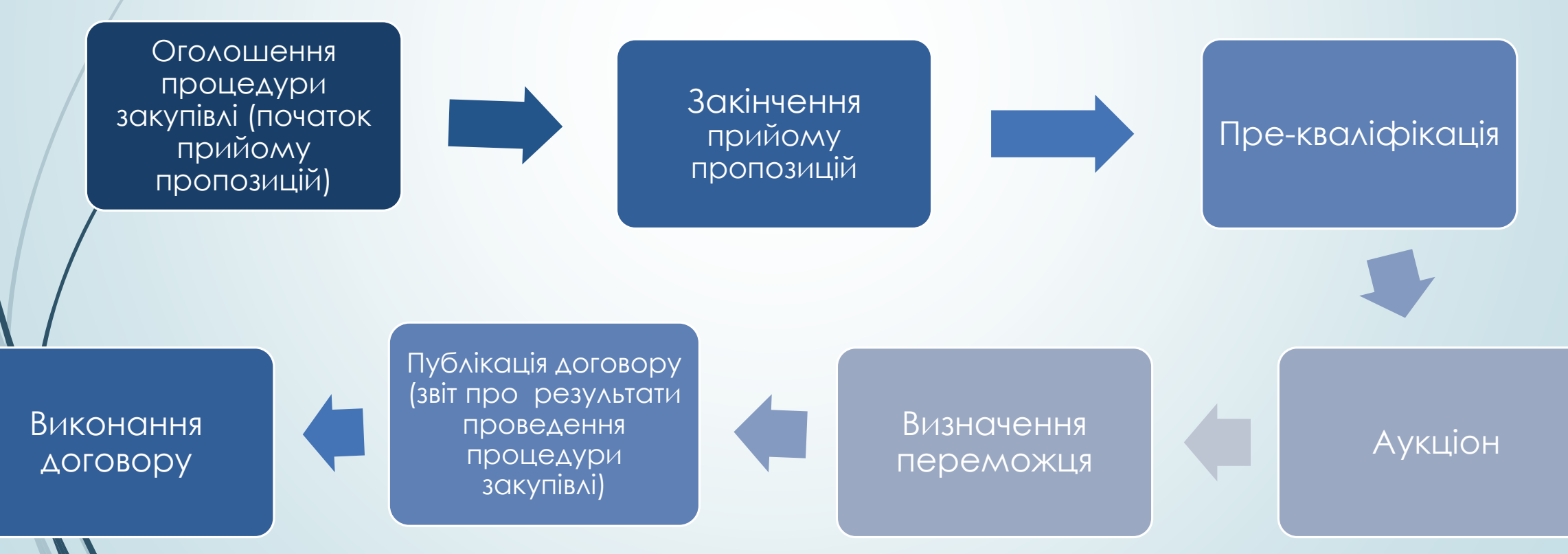

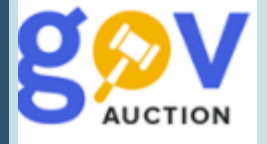

Пропозицію у процедурі закупівлі Відкриті торги з публікацією англійською мовою, можливо подати, від моменту публікації оголошення і до кінцевого строку подання пропозицій (1) (статус очікування пропозицій). Звернутись до замовника, через систему, з питаннями щодо закупівлі чи з вимогами щодо усунення порушень можливо не пізніше ніж за 10 днів до кінцевої дати подання пропозицій (2). Подати скаргу до АМКУ, на умови тендерної документації, починаючи з моменту оголошення закупівлі і завершується за чотири дні до кінцевої дати подання пропозицій (3). При наявності звернень щодо роз'яснень чи вимог, замовник має надати відповідь/роз'яснення протягом 3-х робочих днів, з дня оприлюднення такого звернення, через систему. При наявності зареєстрованої скарги, системою автоматично призупиняється перехід до наступного етапу та можливість оприлюднити, замовником, рішення про відміну. Необхідно зауважити, що у випадку коли встановлено дату і час – 12.01.2021 00:00:00, як дата завершення періоду уточнень, опція для подання питання буде доступна до 11.01.2021 23:59:59

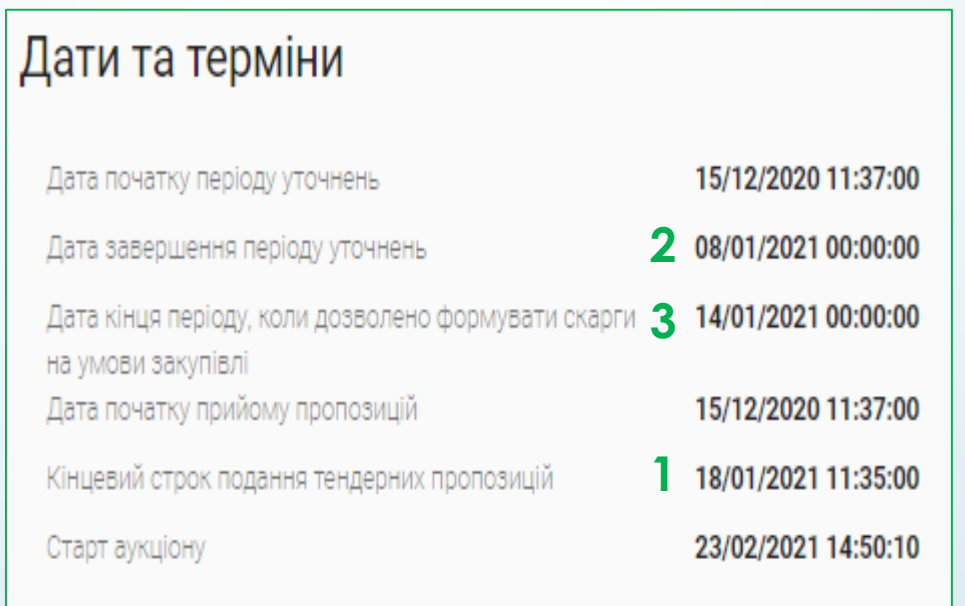

Для того щоб задати питання необхідно, у кабінеті користувача, відкрити оголошення про закупівлю, у мобільному блоку до оголошення, перейти до розділу **Запитання та відповіді** (має тривати період уточнень – дата завершення періоду відображається у розділі **Дати та терміни**), відкриється форма для заповнення. Необхідно заповнити поля **Назва запитання, Опис запитання**, встановити значення поля **Питання до** та натиснути кнопку **Подати запитання.** Питання подаються у текстовому вигляді, без можливості додати документ, інформація щодо автора звернення є конфіденційною до моменту розкриття. Інформація щодо надання відповіді з'явиться у кабінеті користувача, також надійде інформаційний лист на електронну адресу користувача, від майданчика.

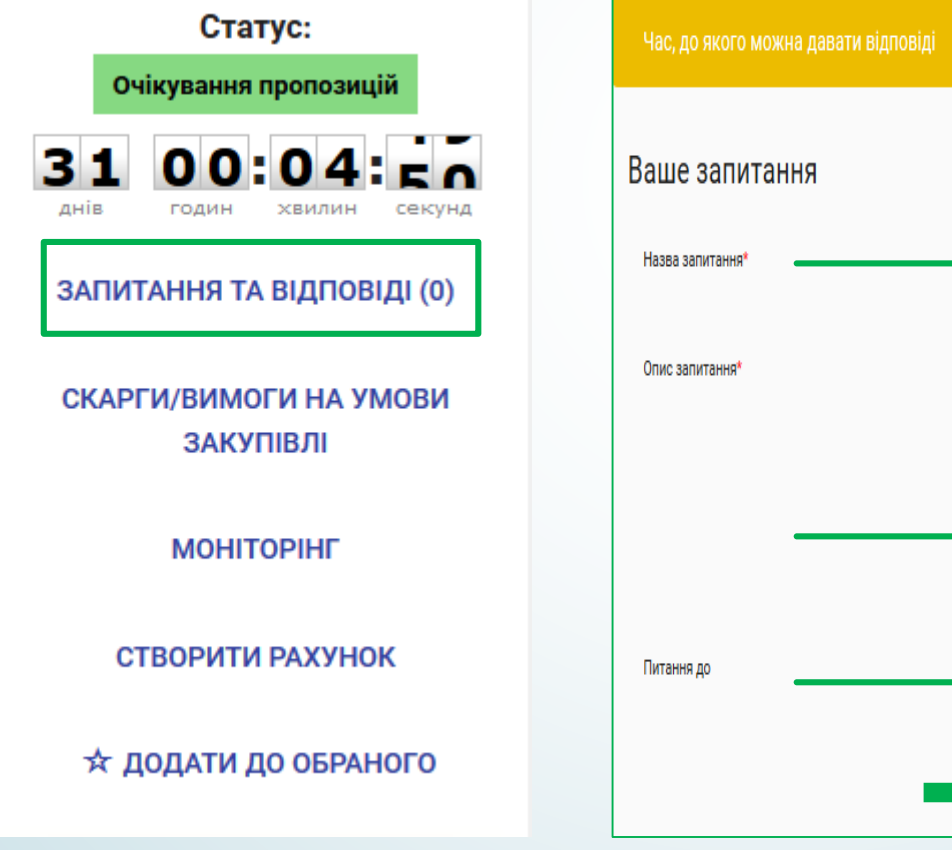

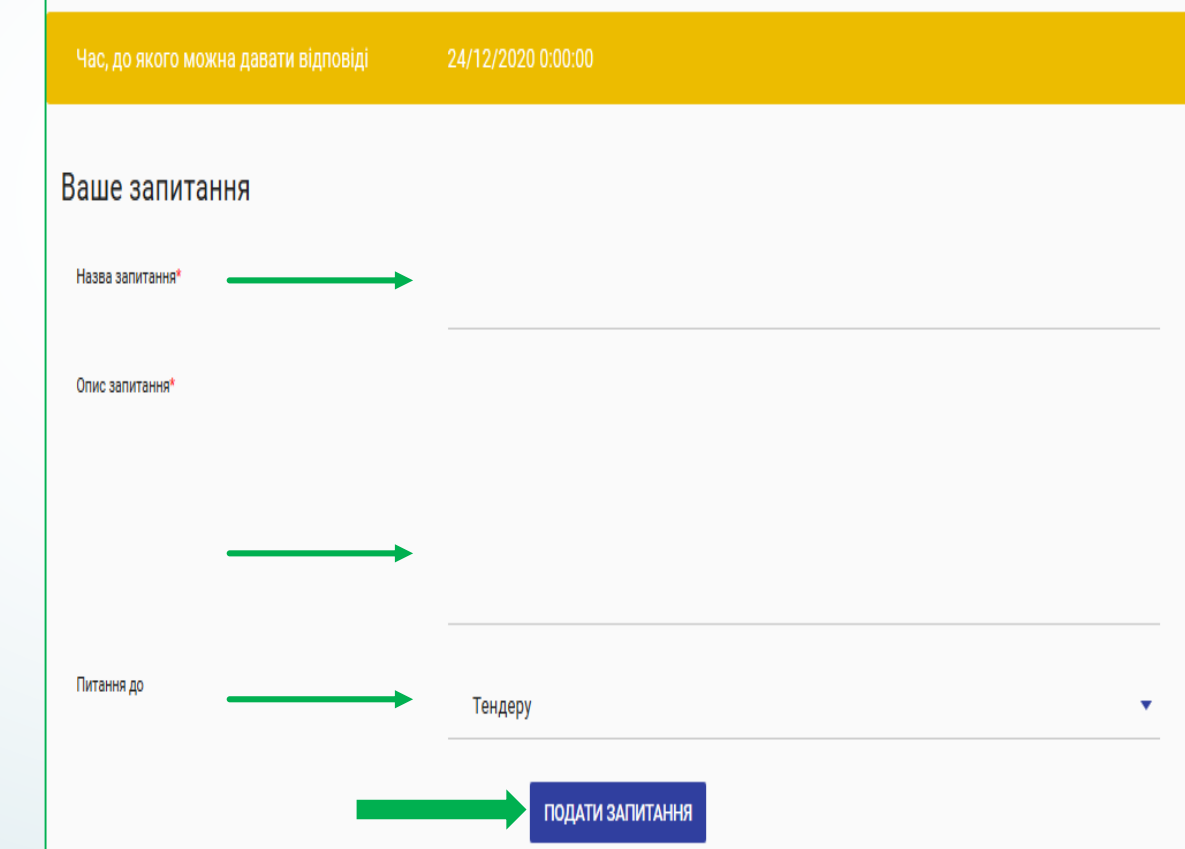

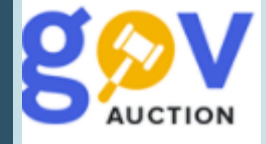

Щоб подати вимогу, необхідно відкрити розділ **Скарги/вимоги на умови закупівлі,** у мобільному блоку до оголошення, на сторінці **Оскарження умов закупівлі/лоту**, необхідно натиснути кнопку **Створити вимогу** (1)**,** відкриється форма для заповнення. Заповнити поля форми Створення вимоги/скарги та прикріпити необхідні документи, через кнопку **Додати файл** (2) (вимогу можливо сформувати у формі текстового звернення або шляхом завантаження окремого документу), опублікувати натиснувши кнопку **Подати вимогу** (3). Натиснувши кнопку **Створити скаргу** (4)**,** можливо сформувати вимогу до АМКУ, не пізніше ніж за чотири дні до кінцевої дати подання пропозицій (детальніше про подання скарги можливо ознайомитися в інструкції Оскарження для учасників).

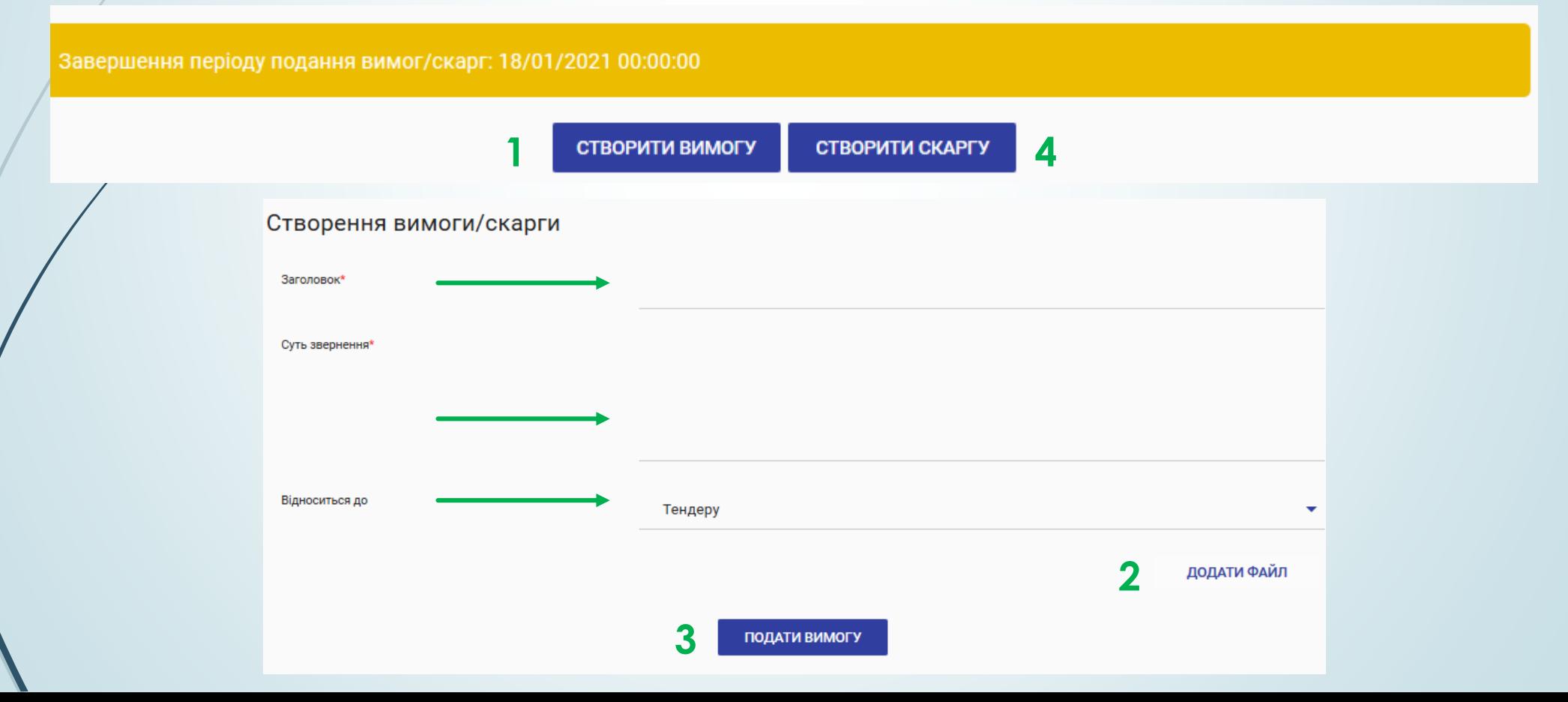

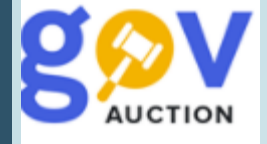

Для подання пропозиції, у розділі **Ставки** (знаходиться внизу оголошення), необхідно заповнити поле **Цінова пропозиція** (значення вашої цінової пропозиції може дорівнювати або бути меншим очікуваної вартості закупівлі/загальної суми тендера). У разі виконання робіт або надання послуг із залученням субпідрядника/співвиконавця (в обсязі не менше 20 відсотків від вартості договору про закупівлю), у полі **Інформація про субпідрядника,** вказати інформацію щодо субпідрядника/співвиконавця (повне найменування та місцезнаходження кожного суб'єкта господарювання, якого(-х) планується залучати).

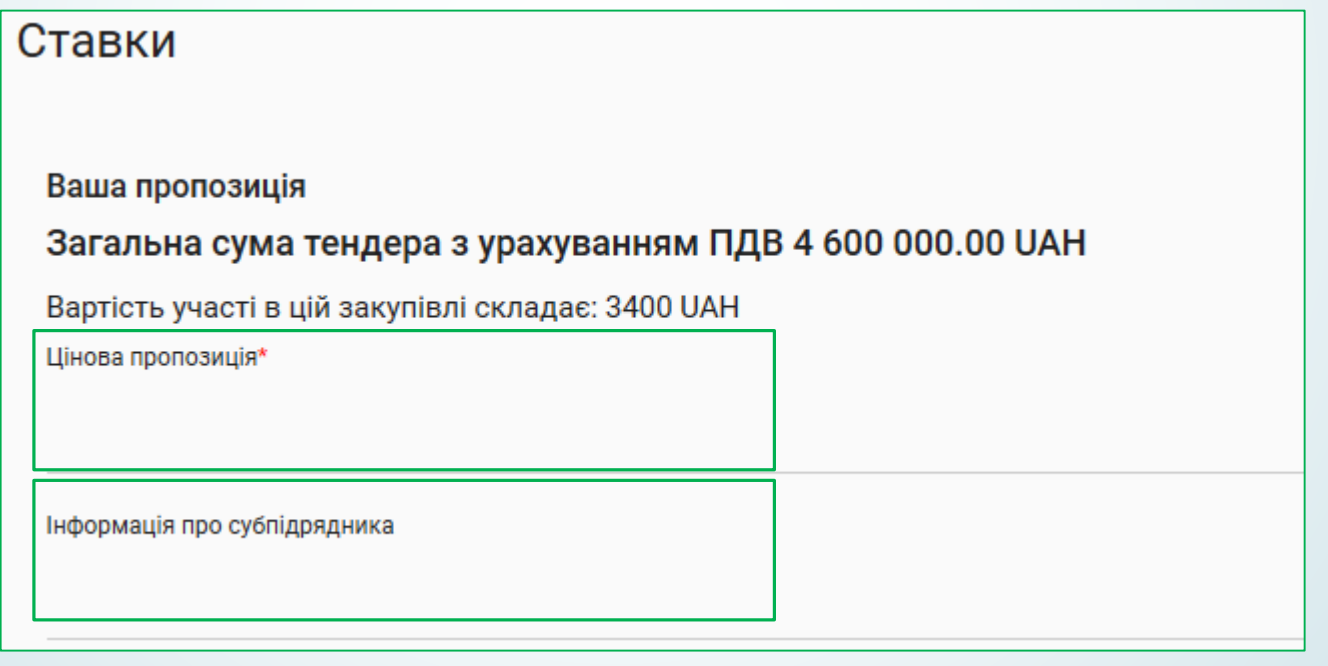

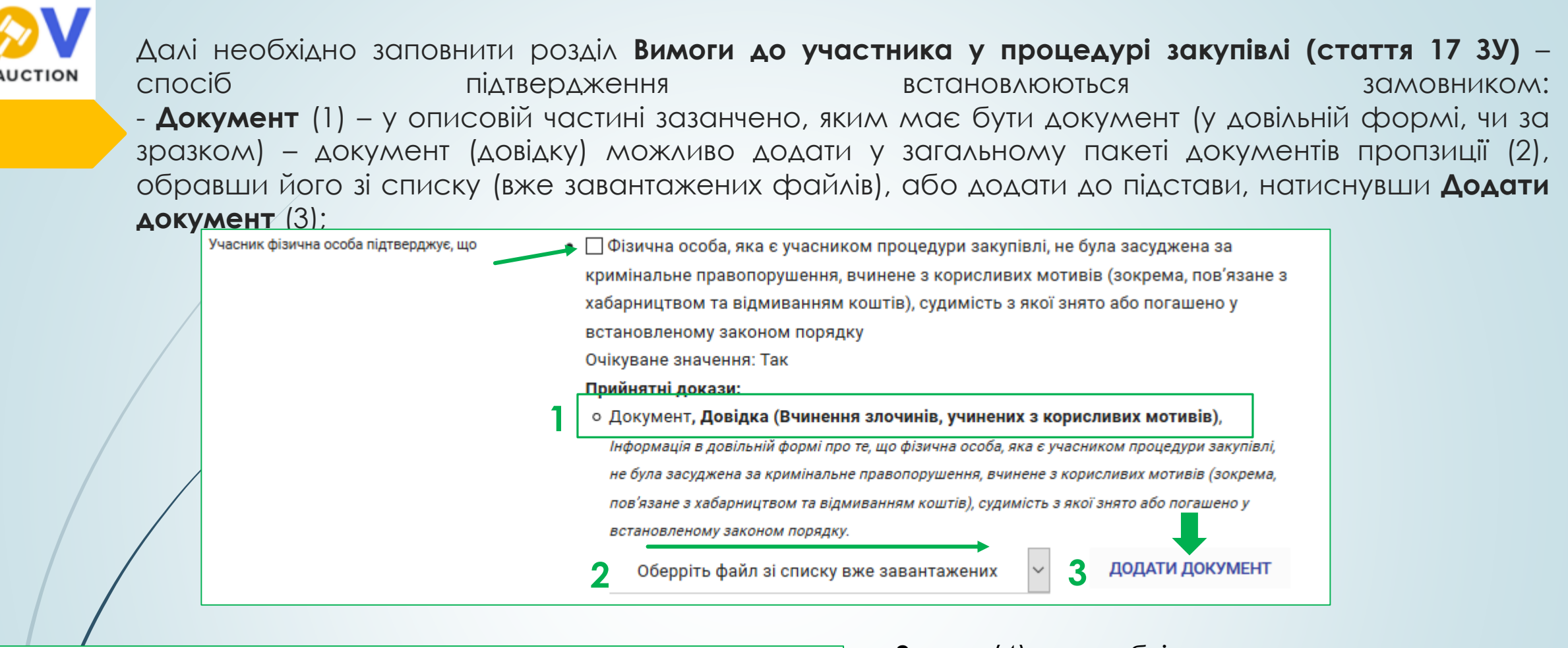

□ Відомості про юридичну особу, яка є учасником процедури закупівлі, не внесено до Єдиного державного реєстру осіб, які вчинили корупційні або пов'язані з корупцією правопорушення Очікуване значення: Так Прийнятні докази: **4** о Заява, Ст.17 ч.1 п.2 Відповідь **5**

- **Заява** (4) - необхідно встановити галочку та заповнити поле «Відповідь» (5) у вигляді тексту, щодо відсутності підстави відмови участі за відповідною підставою

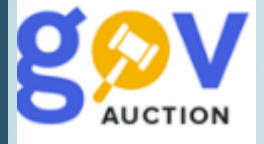

- **відсутній спосіб підтвердження «заява» або «документ»** - необхідно встановити галочку навпроти кожної підстави, у блоці <u>«Учасник підтверджує,що: »</u>

Наявність інших підстав для відмови в участі у процедурі закупівлі

У Єдиному державному реєстрі юридичних осіб, фізичних осіб - підприємців та громадських формувань присутня інформація, передбачена пунктом 9 частини другої статті 9 Закону України "Про державну реєстрацію юридичних осіб, фізичних осіб - підприємців та громадських формувань" (крім нерезидентів)

Статя ЗУ: Закон України "Про публічні закупівлі" від 2020-04-19, 17.1.9

Статя ЗУ: Закон України "Про державну реєстрацію юридичних осіб, фізичних осіб - підприємців та громадських формувань" від 2020-03-16, 9.2.9

Статя ЗУ: Закон України "Про публічні закупівлі" від 2020-04-19, 17.1.10 Статя ЗУ: Закон України "Про публічні закупівлі" від 2020-04-19, 17.1.11

Статя ЗУ: Закон України "Про санкції" від 2020-04-19,

Критерій застосовується до: Учасник

Учасник підтверджує, що □ У Єдиному державному реєстрі юридичних осіб, фізичних осіб - підприємців та громадських формувань присутня інформація, передбачена пунктом 9 частини другої статті 9 Закону України "Про державну реєстрацію юридичних осіб, фізичних осіб - підприємців та громадських формувань" (крім нерезидентів) Очікуване значення: Так

Мова (мови), якою (якими) повинні готуватися тендерні пропозиції

Статя ЗУ: Закон України "Про публічні закупівлі" від 2020-04-19, 21.2.8

Критерій застосовується до: Учасник

Учасник підтверджує, що

☑ Мова тендерної пропозиції українська Очікуване значення: Так

У блоку критерію **Мова (мови), якою (якими) повинні готуватися тендерні пропозиції** – встановлюється галочка «Мова тендерної пропозиції українська»

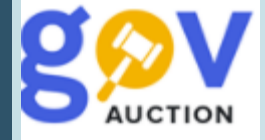

Додати документи пропозиції, натиснувши кнопку **Додати документ** (1), до кожного документу необхідно обрати **Тип документу** (2) (обрати відповідний тип із випадаючого переліку), при встановленні галочки Конфіденційний документ (3), необхідно заповнити поле **Пояснення причини конфіденційності документа. Зверніть увагу!** Конфіденційною не може бути визначена інформація про запропоновану ціну, інші критерії оцінки, технічні умови, технічні специфікації та документи, що підтверджують відповідність кваліфікаційним критеріям відповідно до ст. 16 ЗУ «Про публічні закупівлі», документи, що підтверджують відсутність підстав, установлених ст.17 ЗУ «Про публічні закупівлі» (абз. другий, ч. 2 ст. 28 ЗУ «Про публічні закупівлі»). Якщо документ визначено, як конфіденційний він буде доступний для перегляду замовнику, органу оскарження (АМКУ), центральному органу виконавчої влади, що реалізує державну політику у сфері державного фінансового контролю (ДАСУ)

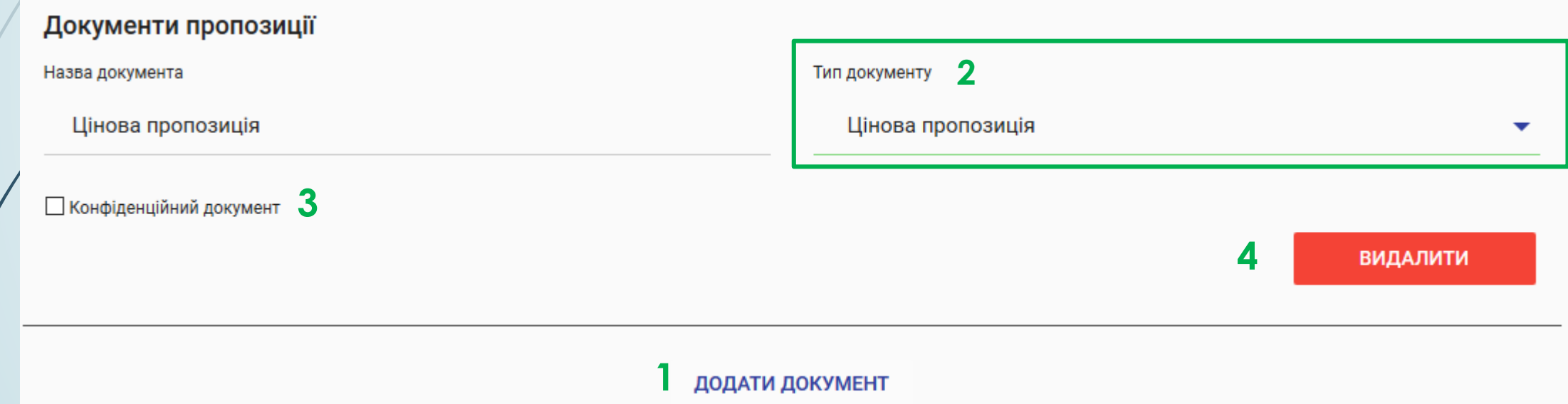

**Зверніть увагу! Тип документу** «Цінова пропозиція» та «Кошторис (розрахунок вартості)» відносять документи пропозиції до комерційної частини, яка буде розкрита після електронного аукціону. До моменту публікації пропозиції додані документи можливо видалити, натиснувши відповідну кнопку (4)

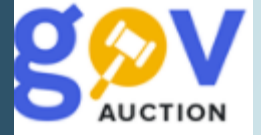

Якщо у оголошенні про закупівлю наявна вимога щодо забезпечення пропозиції, необхідно заповнити розділ **Забезпечення тендерних пропозицій.** Сума забезпечення пропзиції визначена у полі **Сума гарантії** (1), умови надання таклкого забезпечення/гарантії викладені у розділі **Забезпечення тендерних пропозицій** безпосередньо оголошення про закупівлю, у полі Вид та умови надання забезпечення тендерних пропозицій (додатково у розділі може бути розміщенно документ).

Трийнятні докази:

о Документ,, С Забезпечення пропозиції

**4**

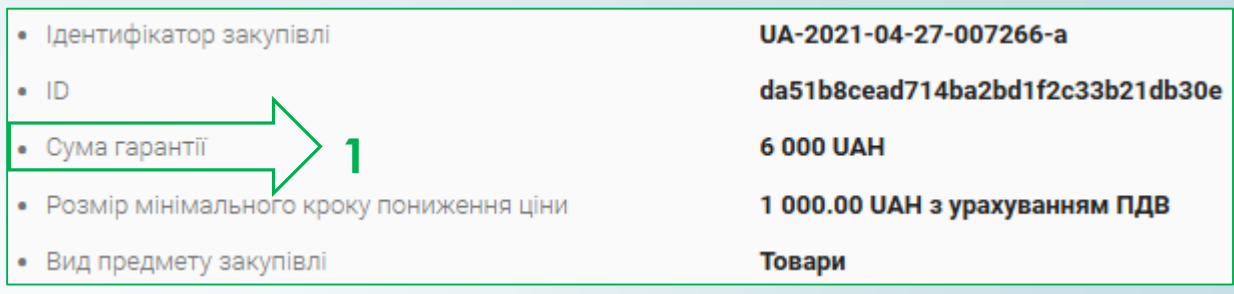

При поданні пропозиції (ставки) необхідно встановити галочку Вид та умови надання забезпечення тендерних пропозицій та обрати відповідний файл/архів з гарантією або із завантажених документів пропозиції (2) або натиснувши кнопку **Додати документ** (3), обрати потрібний файл для завантаження, при цьому необхідно визначити тип документа, як <u>Інші</u> або <u>Документи, що</u> підтверджують відповідність (стаття 17). Поля Заголовок відповіді та Опис відповіді заповнювати не обо'язково.

 $\mathbb{Z}_{\text{O6epirb}}$  документ зі списку вже завантажен  $\sim$  **3** додати документ

За наявності вимоги щодо надання **Забезпечення виконання договору,** на етапі подання пропозицій є можливість встановити галочку Розмір та умови надання забезпечення виконання договору про закупівлю, у полі учасник підтверджує що (4). Умови щодо надання забезпечення виконання договору визначені у розділі **Забезпечення виконання договору** безпосередньо оголошення про закупівлю, у полі Розмір та умови надання забезпечення виконання договору про закупівлю.

> інші дії, щодо **Забезпечення виконання договору** будуть доступні учаснику закупівлі, пропозицію якого визначено як Переможець.

Забезпечення виконання договору

().

Критерій застосовується до: Переможця

Критерій стосується: Закупівлі

Учасник підтверджує, що

**NATIONAL** 

 $\oslash$  Розмір та умови надання забезпечення виконання договору про закупівлю

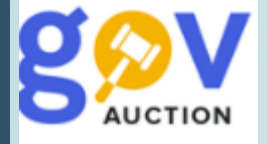

Завантаживши всі документи пропозиції та перевіривши внесенні данні, необхідно встановити галочку (1) «підтвердження відповідності кваліфікаційним критеріям» та натиснути кнопку **Відправити** (2). ставка переходить до статусу **Чернетка** (3)**,** зправа, у нижньому кутку екрану, з'являється повідомлення<u>: «Ставка опублікована, Для її активації, будь-ласка накладіть КЕП»</u>. Для активації ставки, необхідно натиснути кнопку **Накласти КЕП** (4) - відкриється діалогове вікно **Роботи з підписом.** Далі необхідно обрати ЦСК із списку, у полі особистий ключ обрати файл ключа, у полі Пароль захисту ключа вписати пароль, натиснути кнопку **Зчитати.** Після перевірки даних ключа натиснути кнопку **Підписати**.

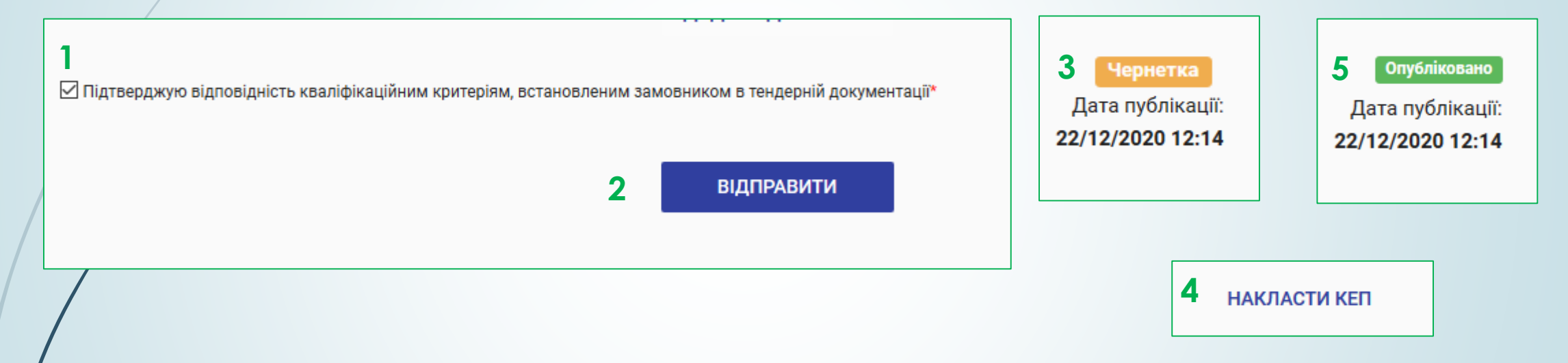

Під час активації пропозиції кошти за подання пропозиції мають списатись з балансу. На електрону адресу надійде інформаційний лист від майданчика, щодо створення пропозиції за закупівлею, у розділі Ставки з'явиться статус пропозиції Опубліковано (5), дата та час публікації.

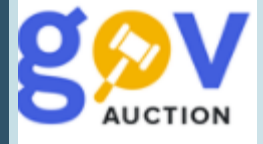

До кінцевої дати подання пропозиції, пропозицію можливо відкликати натиснувши кнопку **Видалити** (1)**,** документи пропозиції можливо замінити натиснувши кнопку **Замінити** (2), історія внесених змін лишається у системі доступною для перегляду, після розкриття, або додати нові документи натиснувши кнопку **Додати документ** (3), зауважте що видалити опубліковані документи не є можливим. У випадку, коли були внесені зміни до пропозиції, необхідно натиснути **Відправити** (4), також необхідно ще раз підтвердити КЕП – обов'язково, натиснувши кнопку **Накласти КЕП** (5) внизу сторінки

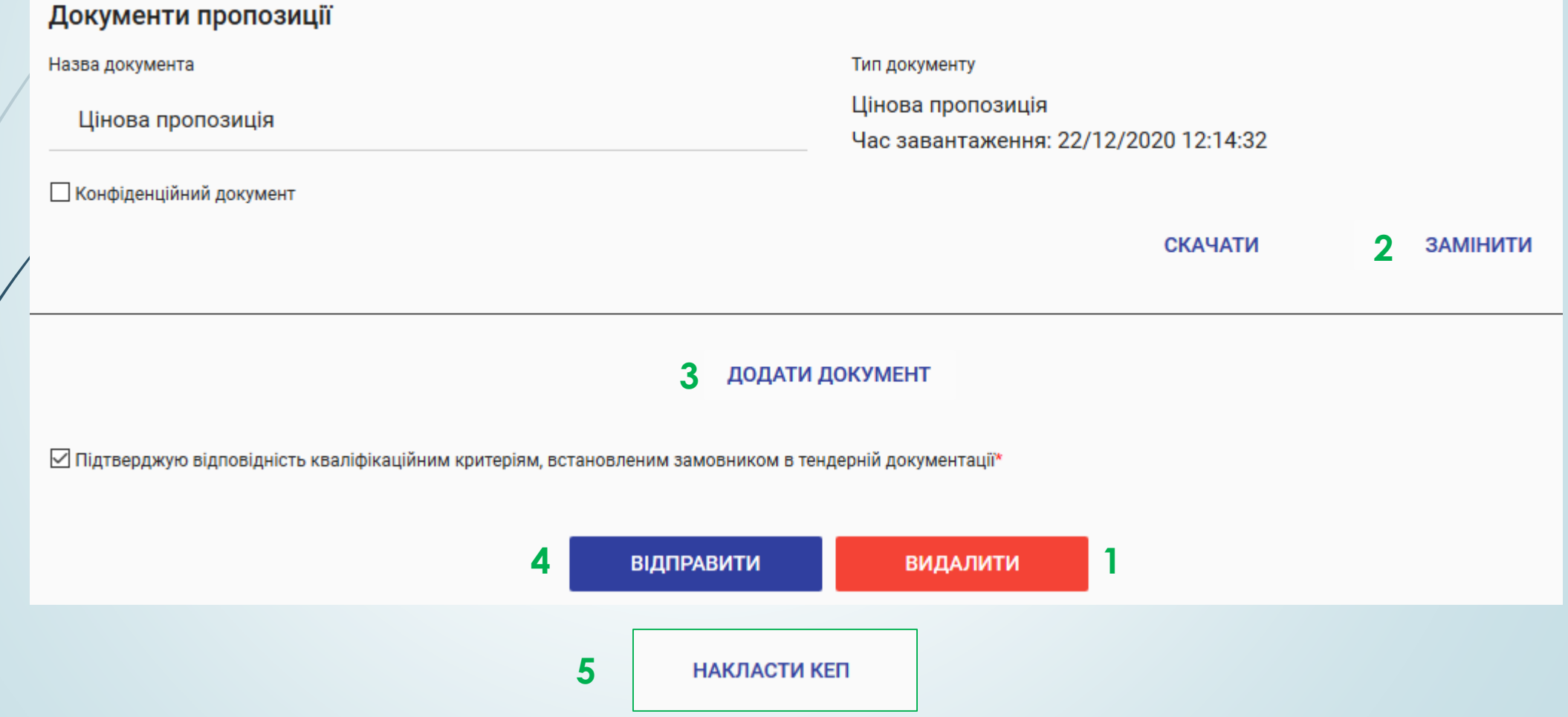

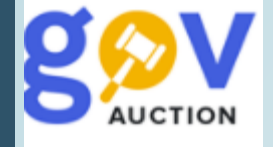

gov.auction

кому: я -

У разі внесення замовником змін до оголошення про закупівлю, строк очікування пропозицій (подання пропозицій) буде продовжено таким чином, щоб з моменту внесення змін до кінцевої дати лишалось не менше семи днів. Якщо зміни вносились до файлів тендерної документації – попередня версія файлу відображається, як Попередня версія документу (1), проте доступна для перегляду, також обов'язково публікується файл із переліком внесених змін.

Учасник, який подав пропозицію (ставку), має ознайомитись із внесеними змінами та підтвердити цінову пропозицію (подану до внесення змін). На електронну адресу користувача надійде лист, від майданчика, з інформаційним повідомленням (2) **Зверніть увагу!** Якщо пропозиція (ставка), яка була подана до внесення змін, <u>не буде підтверджена,</u> така пропозиція не отримає право брати участь в аукціоні. Пропозиція (ставка), яка подана до внесення змін набуде статусу **Недійсна** (3) до моменту її підтвердження. Для підтвердження пропозиції (ставки) необхідно натиснути кнопку **Підтвердити** (4), далі внести відповідні зміни, опублікувати зміни натиснувши кнопку **Підтвердити** та підтвердити пропозицію накладенням КЕП (5). Статус пропозиції (ставки)зміниться на **Подано.**

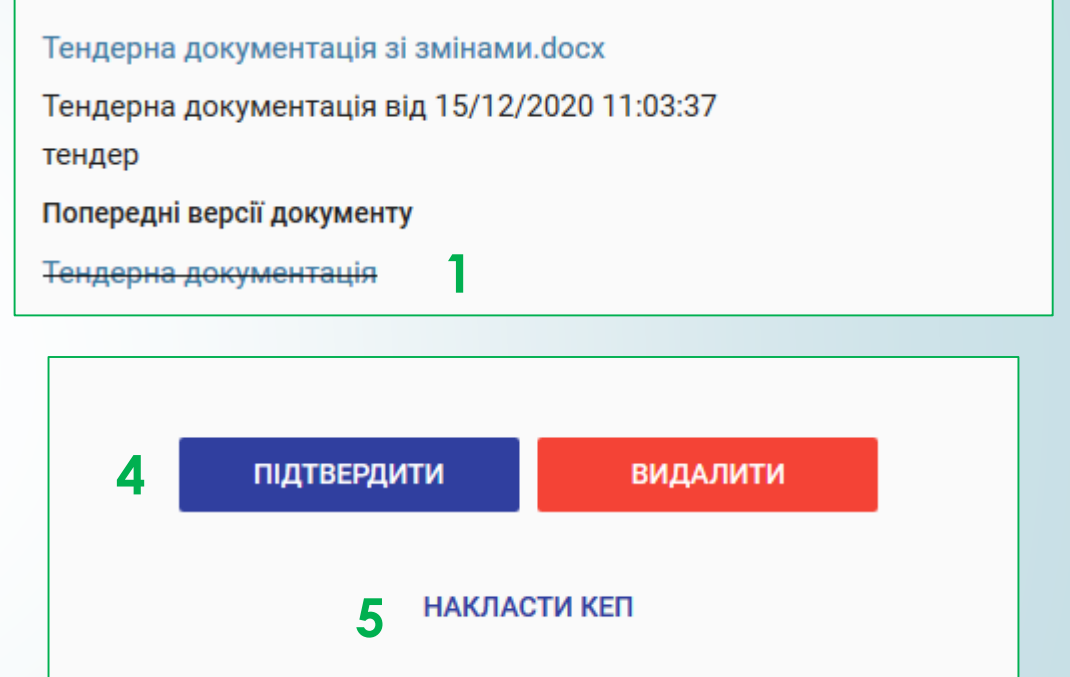

11:59 (5 минут назад) ਨੋਟ

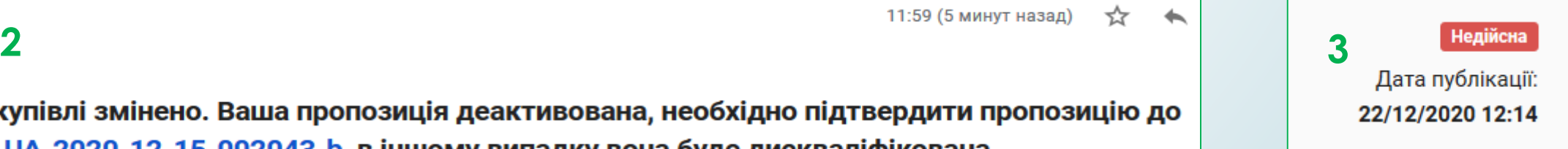

Умови закупівлі змінено. Ваша пропозиція деактивована, необхідно підтвердити пропозицію до тедеру № UA-2020-12-15-002043-b, в іншому випадку вона буде дискваліфікована.